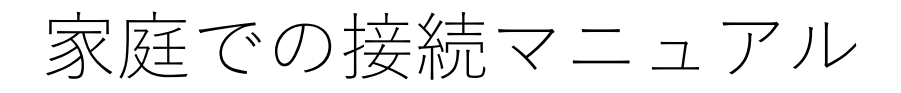

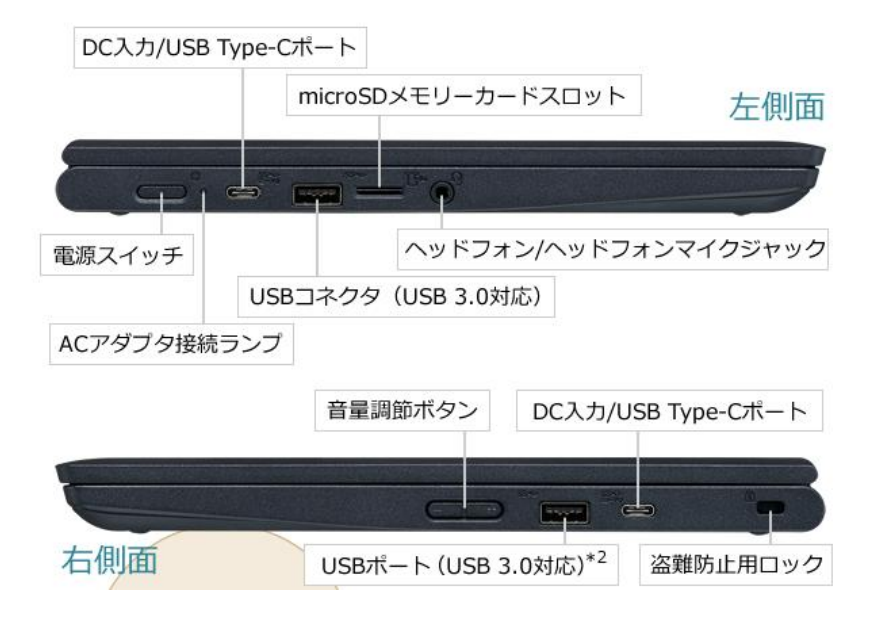

①Chromebookの画面を開くか、本体左側面の電源スイッチを押します。 「Chromebookにログインしてください」の画で「࣏へ>」をタップします。 ネットワークへの接続画面が表示されたら、ご家庭のWi-Fiを選択します。 ご家庭のWi-Fiの暗号化キーを入力するとインターネットに接続されます。

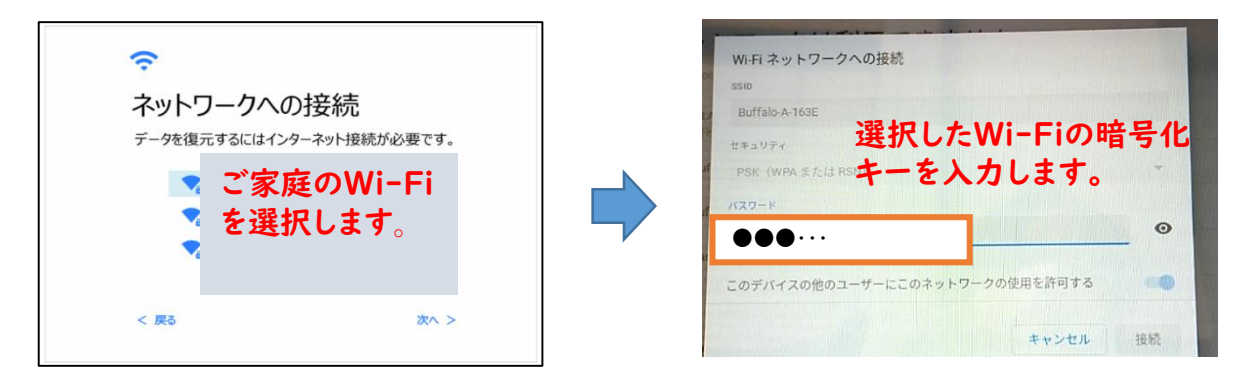

②インターネットに接続されると、下図のようなログイン画面が表示されます。

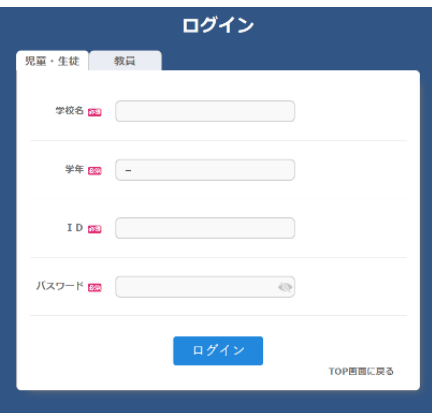

③「学校名(お子様が通われている学校の番号を入力すると抽出されるので、学校 名を選択してください)」及び「学年 (中学生は (中1) 7・ (中2) 8・ (中3) 9年)」を選択し、「クロームブックアカウントカード」を参照し、「ID」と 「パスワード」を入力してください。

「自治体コード」の入力画面が出てきた場合には、「zt659」と入力してくださ い。

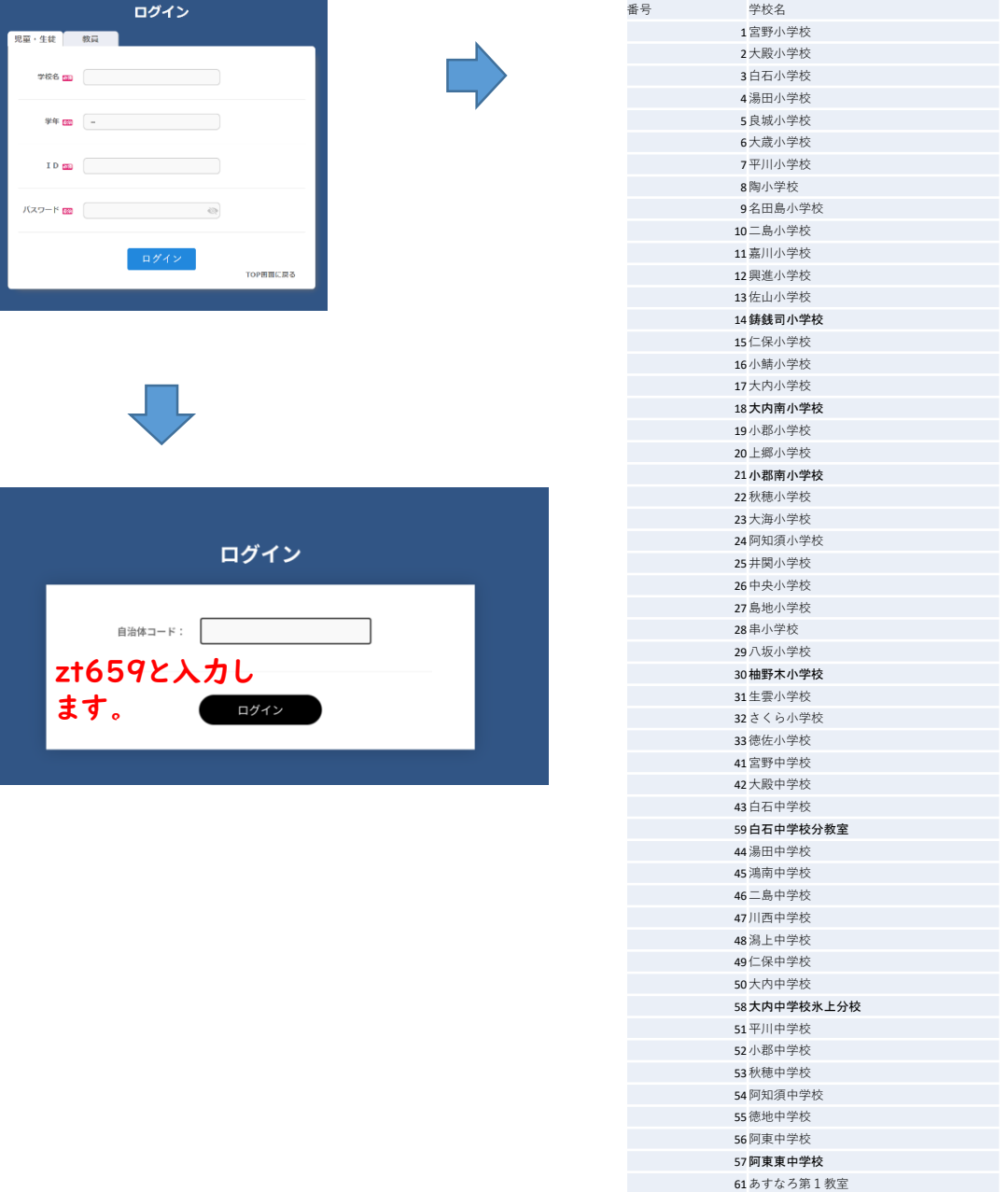

62 あすなろ第2教室

(4)下図のような画面が表示されるので、画面の下部にある机の引き出しをタップし てください。(画面に机の引き出しが表示されていない場合は、画面に触れて上 方向に動かして表示してください。)

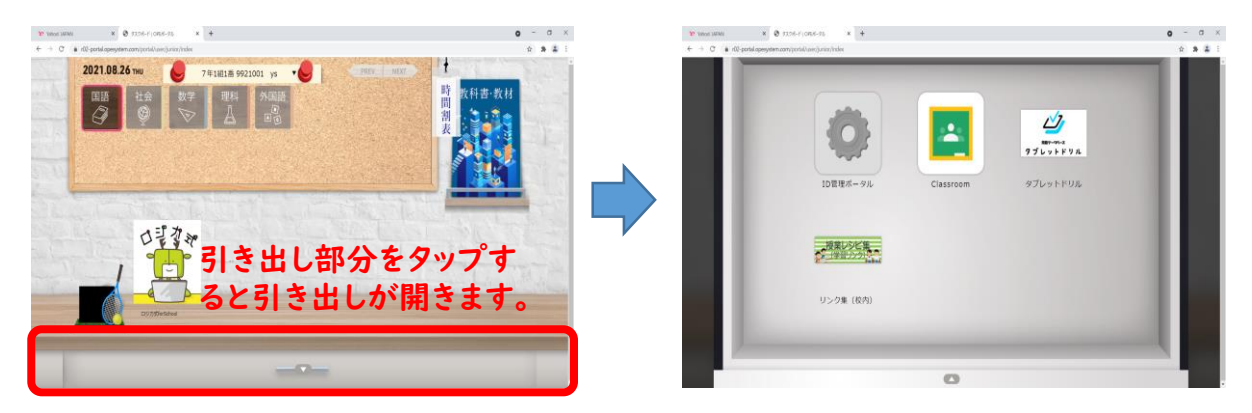

**⑤引き出しが開いたら「Classroom」や「タブレットドリル」等が表示されますの** で、「Classroom」タップしてください。引き出しを閉じる場合には、引き出し の何もない部分をタップしてください。

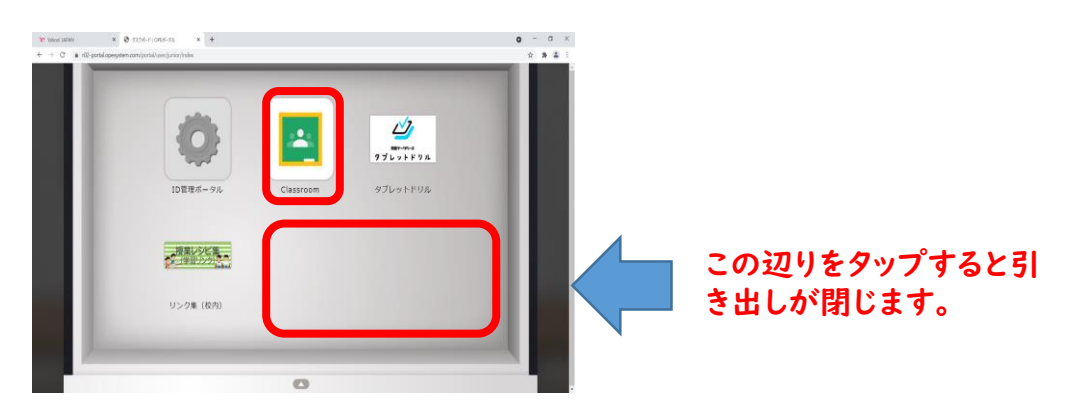

ᶊ「Classroom」を開くࡏに࣏のような画がනࣖされたは、「クロームブッ クアカウントカード」の「ID」+「@g.yamaguchi-ygc.ed.jp」とྙしてください。 本人確認画面が出てきますので「Continue」をタップしてください。 例: 「ID」が「\*\*\*\*\*\*」だった場合、「\*\*\*\*\*\* @g.vamaguchi-vgc.ed.ip」となり ます。

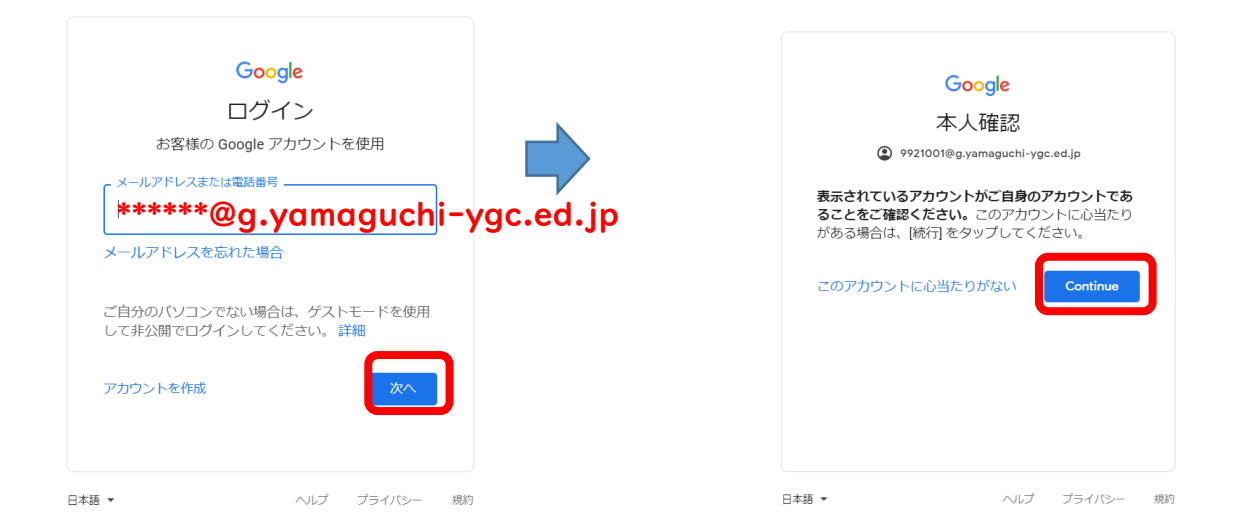

(7)下の図のようなクラスが表示されるので、お子様の所属するクラスをタップして ください。

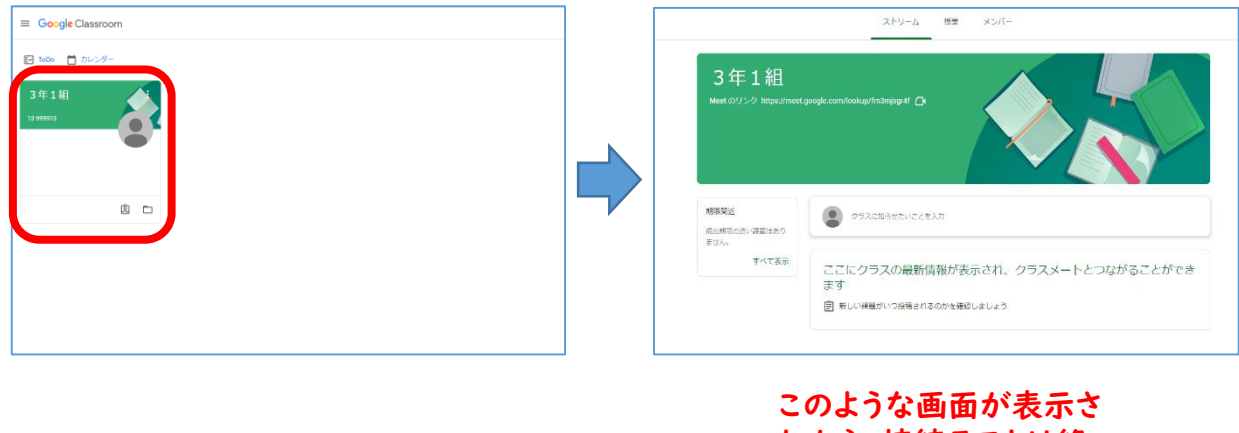

れたら、接続テストは終 了です。

8 「Classroom」を終了する場合は、「クラス」と表示されているタブの「×」ボ タンをタップします。引きड़し画にりますので、空いているところをタップ し、引き出しを閉じます。

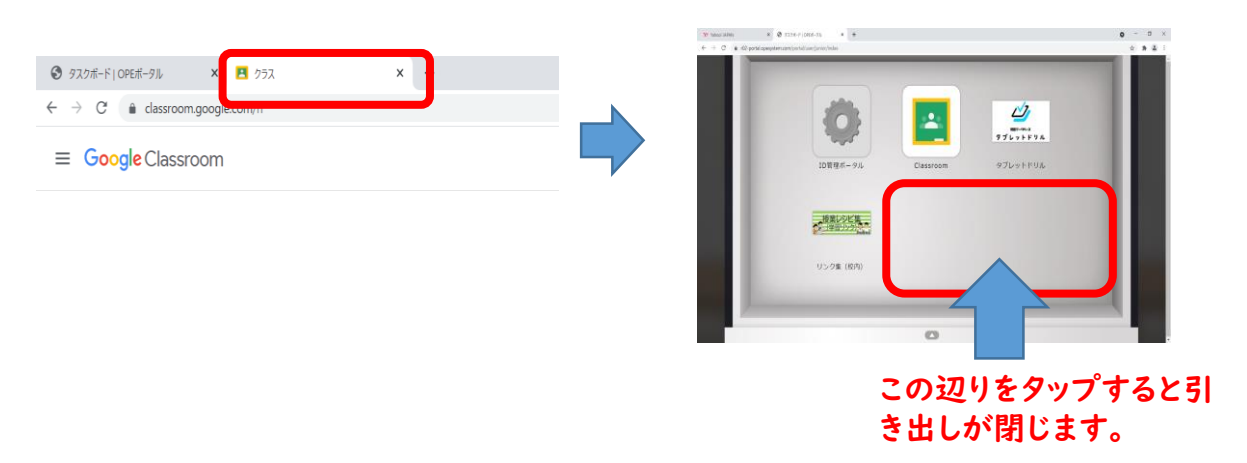

ᶍ画の右下にනࣖされている「ログアウト」をタップしてログアウトします。

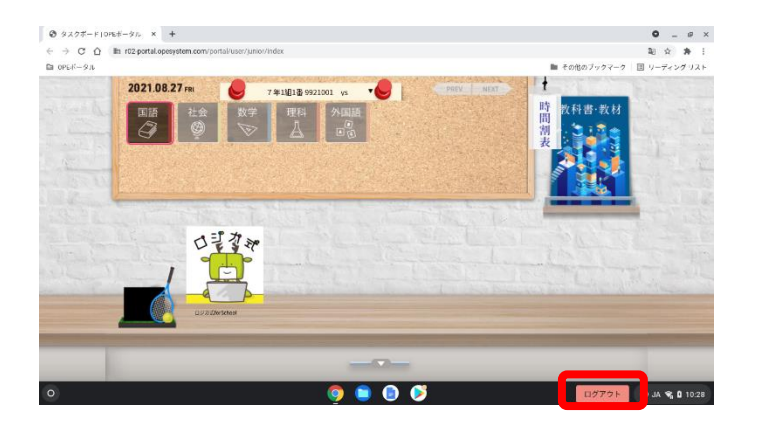

10本体左側面の電源ボタンを押すと「電源を切る」が表示されるので、「電源を切 る」をタップし、電源を切り画面を閉じる。

お知らせ

学校から持ち帰ったChromebookではなく、御家庭で使用されているパソコンや タブレット端末からでも「Classroom」や「タブレットドリル」をご利用いただく ことが可能になっています。

※御家庭の端末機で接続する場合

- I 御家庭の端末機でインターネットブラウザを立ち上げます。
- Ⅱ ブラウザのアドレス入力画面に「<https://r02-portal.opesystem.com/portal/>」と入 力するか、「クロームブックアカウントカード」のQRコードを読み取ります。
- Ⅲ 後は、本マニュアルの手順③以降のとおりに操作してください。

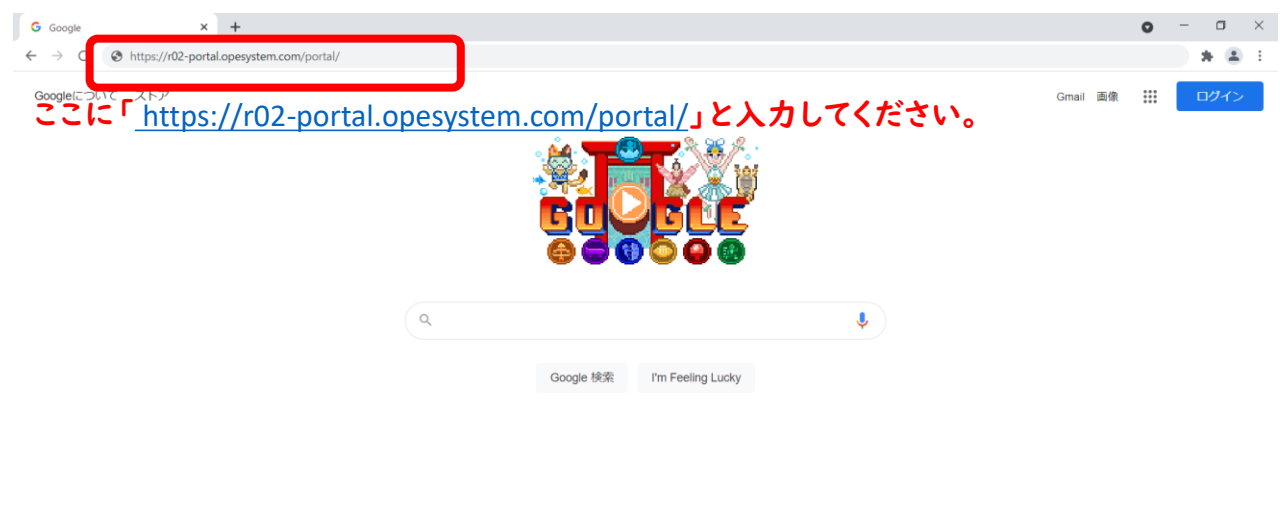

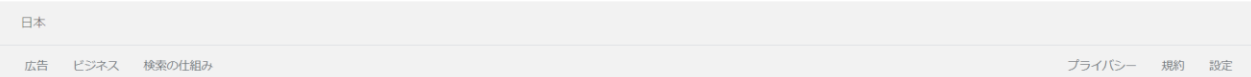

ログイン操作後、メニュー画面に移動しないときは (Chromebook)

· Wi-Fi 接続を確認してください。

ことに しゅうしゅう しゅうしゅう しゅうしゅう しゅうしゅう しゅうしゅう しゅうしゅうしゅ

【正しく接続していᶻ場合】

うちのう こうしょう こうしゅう こうしゅう こうしゅう こうしゅう こうしゅう こうしゅう こうしゅう こうしゅう こうしゅう こうしゅう こうしゅう こうしゅう こうしゅう

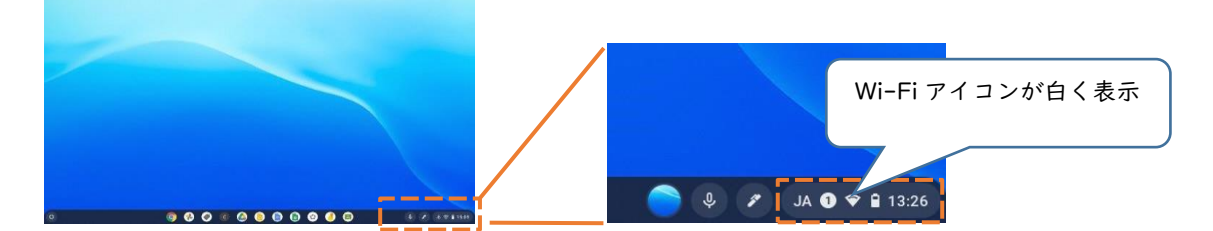

【接続に不具合が生じている場合】

Ⅰ. 端末にログイン後、画面右下のステータストレイ (時刻表示があるところ) をタップし開きます。

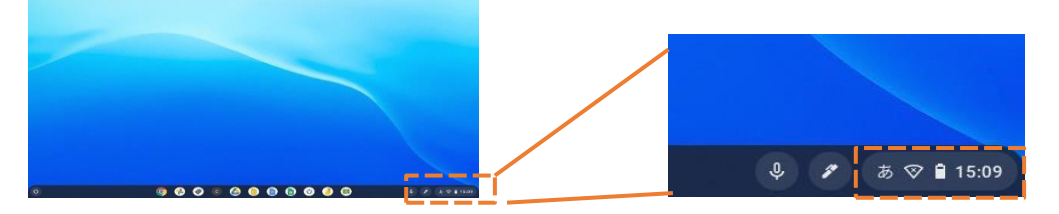

2. Wi-Fi アイコン 下の文字部分をタ ップします。

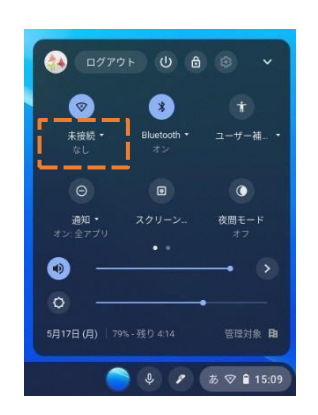

3. ネットワーク名 (SSID) のリストが表示さ れますので、接続するネットワーク名 (SSID) をタップして下さい。

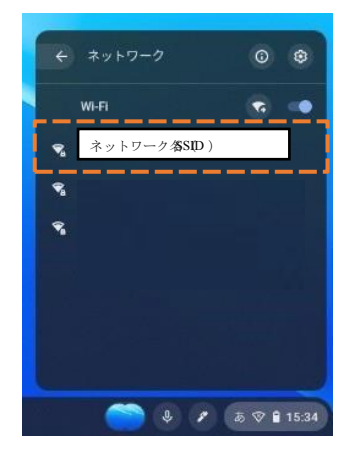

※【正しく接続している場合】のようになりますので、メニュー画面に移ります。